# Texas A&M Engineering Experiment Station iPayments Implementation

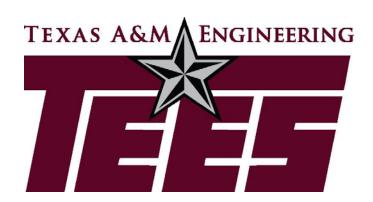

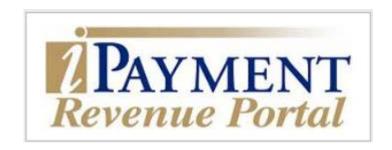

Presented by

#### **Adrienne Person**

Financial Manager, TEES Fiscal Office Texas A&M Engineering Experiment Station February 1, 2019

## Agenda

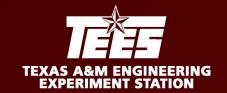

- iPayments Overview
- Deposits
- Accounts Receivables
- Interdepartmental Transfers
- Corrections
- Non-invoice payments
  - Gifts
  - Reductions to Expense
- Demo

### iPayments Overview

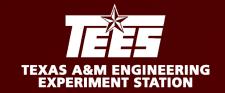

TEES has implemented the Accounts Receivable (AR) and Interdepartmental Transfer (IDT) modules of iPayments.

- No state accounts will be loaded.
- Non-invoice type payments will continue to be sent to TEES Fiscal (i.e. gifts, reduction to expenses, etc).
- Payments will continue to be sent to the Fiscal Office for deposit and posting.
- Questions should be emailed to <u>teesipay@tamu.edu</u>.

### iPayments Overview

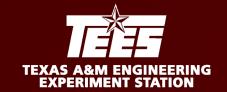

- iPayment Access Request Form needs to be filled out and emailed to <a href="teesipay@tamu.edu">teesipay@tamu.edu</a>.
  - https://fmo.tamu.edu/media/66053/CORE-Access-Request.pdf
- Access through SSO-Train for training <a href="https://sso-train.tamus.edu">https://sso-train.tamus.edu</a>
  - Requires NETID and password or SSO-Train user id and password
  - Automatically have this in training
- Access through SSO for production <a href="https://sso.tamus.edu">https://sso.tamus.edu</a>
  - Requires NETID and password or SSO-Train user id and password
  - Must be added to SSO menu when we go live
- To submit requests for modifications to data hardcoded in iPayments such as accounts, support accounts, object codes, and workgroups, use the <u>iPayment Request Form</u>.
- Cash Handling training will be assigned if not already, must complete this class before access is granted to Production.

### **Deposits**

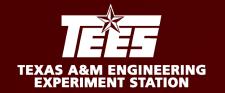

TEES is not utilizing the deposit function in iPayments. All payments will continue to be sent to the Fiscal Office and we will post payments through iPayments for you.

Although you will not be utilizing the deposit function in iPayments, please follow proper cash handling procedures as outlined in system regulation 21.01.02 when receiving payments in your office or at events.

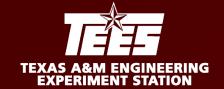

#### What is an Accounts Receivable?

Accounts Receivable (AR) is an invoice, a bill, a charge, a statement, etc. It is the mechanism used to charge non-TEES (28) accounts for goods or services provided by TEES (28) accounts.

The following questions need to be answered before proceeding in iPayments:

- Are the selling accounts and appropriate revenue codes set up in iPayments?
- Have the appropriate rates been loaded into iPayments?
- Has the customer been set up in FAMIS?

If the answer is no to any of these questions, please send an email to <a href="teesipay@tamu.edu">teesipay@tamu.edu</a> to request an account & object code to be set up in iPayments or new customer number be added.

ARs are true invoices in which the customer has received goods and/or services and is required to make payment.

ARs entered into iPayments will produce past due notices that will be sent to customers. If soliciting a customer/vendor/company for any other type of payment, such as a gift or registration, please do not enter these into iPayments. We refer to these items as non-invoice type payments in which the customer is not required to make payment and should not receive past due notices.

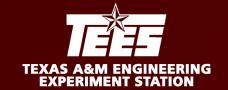

#### Customer numbers

Viewed in FAMIS on screen 603 and under FRS Accounts Receivable in Canopy

- Confirm there are no flags on the customer (any flag of "Y" will result in error message in iPayments).
- · Confirm contact information is available for the customer.
- Two types of customers
  - Internal TAMUS System Members
    - Use TAMU System Customer Form
  - External Non-TAMU System members
    - Use Customer Information Form form must be completed and signed by customer with FEIN or SSN provided

Email Customer Forms to <a href="mailto:teesipay@tamu.edu">teesipay@tamu.edu</a>

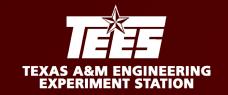

## Step by Step for an AR via iPayments

□ VALIDATE CUSTOMER NUMBER EXISTS ☐ CLICK 28AR CHARGE □ DON'T CHANGE CAMPUS CODE. HIT CONTINUE □ LOGON TO IPAYMENTS ☐ ENTER VALID CUSTOMER NUMBER (COPY/PASTE FROM FAMIS) ☐ CLICK CASHIERING □ SELECT WORKGROUP □ CLICK CONTINUE ☐ GIVE YOUR CORE FILE A DESCRIPTION (EX: AR+DATE) □ CONFIRM VENDOR AND AMOUNT ARE CORRECT (DISPLAYS A NEGATIVE AMOUNT) □ CLICK CREATE □ ENTER COMMENTS SPECIFIC TO CHARGE ☐ SELECT ACCOUNT TAB (COMMENT DISPLAYS ON INVOICE) ☐ ENTER COMMENTS (NOT REQUIRED) ☐ HIT ENTER ☐ ENTER REF NBR (NOT REQUIRED) □ CLICK BALANCE ☐ SELECT RATE. ENTER AMOUNT & QUANTITY ☐ CHANGE UIN TO ALL ☐ HIT TAB ☐ CLICK BALANCE & CLOSE □ UPLOAD FILE (REQUIRED) ☐ CLICK OK X2 ☐ CLICK CONTINUE □ CLICK EXIT

### Interdepartmental Transfers (IDTs)

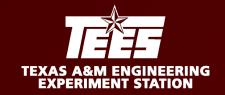

#### What is an Interdepartmental Transfer (IDT)?

An interdepartmental transfer is used to charge another TEES(28) account. The selling account is the account receiving the credit (revenue). The buying account is the account being charged the debit (expense).

#### When should I use an IDT?

- IDTs are used to bill another account from the same system member for goods and/or services.
- IDTs should not be used to transfer support to another department (DBR process).
- IDTs should not be used to correct vouchers (DCR Process).

If using a state account, please send the IDT to the Fiscal office to process as state accounts are not loaded into iPayments for TEES.

### Interdepartmental Transfers (IDTs)

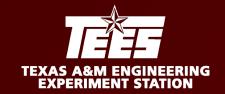

#### **Processing an IDT in iPayments**

- IDTs are entered into iPayment by the selling department.
- Make sure the correct account, object codes, and rates are loaded in ipayments before proceeding.
- Backup documentation showing approval to bill the buying account should be attached to the transaction. Please include PI approval where applicable.

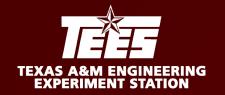

## Step by Step for an IDT via iPayments

□ LOGON TO IPAYMENTS FROM SSO □ SELECT RATE. ENTER AMOUNT & QUANTITY -MODIFY DESCRIPTION IF DESIRED ☐ CLICK CASHIERING (THIS DESCRIPTION DISPLAYS ON INVOICE) □ SELECT WORKGROUP ■ ENTER ACCOUNT NUMBER ☐ GIVE YOUR CORE FILE A DESCRIPTION (EX: IDT+DATE) □ CLICK CONTINUE □ CLICK CREATE ☐ CLICK BALANCE □ SELECT ACCOUNT TAB ☐ CHANGE UIN TO ALL ☐ ENTER COMMENTS (NOT REQUIRED) □ CLICK BALANCE & CLOSE ☐ ENTER REF NBR (NOT REQUIRED) ☐ CLICK OK X2 ☐ SELECT RATE. ENTER AMOUNT & QUANTITY ☐ CLICK EXIT ☐ HIT TAB ON KEYBOARD ☐ UPLOAD FILE (REQUIRED) □ CLICK CONTINUE ☐ CLICK IDT □ DON'T CHANGE CAMPUS CODE □ CLICK CONTINUE ☐ ENTER REF NBR (NOT REQUIRED)

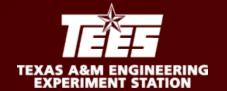

#### iPayments and IDT's

There are three different scenarios in which IDTs can be entered in iPayments.

One revenue line to one expense line.

| REVENUE – ACCT TAB | 28FISC-MISC<br>FISC Services<br>28 XXXXX 00000 0603                       | \$280.00   |
|--------------------|---------------------------------------------------------------------------|------------|
| EXPENSE – IDT Tab  | IDT - Interdepartmental Transfer DEPT Services 28 XXXXXX 00000 5670 Y 061 | (\$280.00) |

One revenue line to many expense lines.

| REVENUE – ACCT TAB | 28FISC-MISC<br>FISC Services<br>28 XXXXX   00000   0603                     | \$840.00   |
|--------------------|-----------------------------------------------------------------------------|------------|
| EXPENSE – IDT Tab  | IDT - Interdepartmental Transfer DEPT Services 28 XXXXX   00000 5670 Y 061  | (\$280.00) |
| EXPENSE – IDT Tab  | IDT - Interdepartmental Transfer DEPT Services 28 >>>>>>  100000 5670 Y 061 | (\$280.00) |
| EXPENSE – IDT Tab  | IDT - Interdepartmental Transfer DEPT Services 28 XXXXXX 00000 5670 Y 061   | (\$280.00) |

Many revenue lines to many expense lines that are equal and opposite.

| REVENUE – ACCT TAB | 28FISC-MISC<br>FISC Services                                              | \$280.00   |
|--------------------|---------------------------------------------------------------------------|------------|
|                    | 28 XXXXX 00000 0603                                                       |            |
| REVENUE – ACCT TAB | 28FISC-MISC<br>FISC Services<br>28 XXXXX 00000 0603                       | \$280.00   |
| REVENUE – ACCT TAB | 28FISC-MISC<br>FISC Services<br>28   XXXXXX   100000   10603              | \$280.00   |
| EXPENSE – IDT Tab  | IDT - Interdepartmental Transfer DEPT Services 28 XXXXXX 00000 5670 Y 061 | (\$280.00) |
| EXPENSE – IDT Tab  | IDT - Interdepartmental Transfer DEPT Services 28 XXXXXX 00000 5670 Y 061 | (\$280.00) |

#### DO NOT ENTER MANY REVENUE LINES to LESS EXPENSE LINES

| REVENUE – ACCT TAB | 28FISC-MISC                      | \$280.00   |
|--------------------|----------------------------------|------------|
|                    | FISC Services                    |            |
|                    | 28 XXXXX 00000 0603              |            |
| REVENUE – ACCT TAB | 28FISC-MISC                      | \$280.00   |
|                    | FISC Services                    |            |
|                    | 28 XXXXX 00000 0603              |            |
| REVENUE – ACCT TAB | 28FISC-MISC                      | \$280.00   |
|                    | FISC Services                    |            |
|                    | 28 >>>>> 00000 0603              |            |
|                    |                                  |            |
| EXPENSE – IDT Tab  | IDT - Interdepartmental Transfer | (\$840.00) |
|                    | DEPT Services                    |            |
|                    | 28 XXXXXX 00000 5670 Y 061       |            |

| REVENUE – ACCT TAB | 28FISC-MISC<br>FISC Services<br>28 XXXXXX 00000 0603                      | \$280.00   |
|--------------------|---------------------------------------------------------------------------|------------|
| REVENUE – ACCT TAB | 28FISC-MISC<br>FISC Services<br>28 XXXXXX 00000 0603                      | \$280.00   |
| REVENUE – ACCT TAB | 28FISC-MISC<br>FISC Services<br>28 XXXXX 00000 0603                       | \$280.00   |
| EXPENSE – IDT Tab  | IDT - Interdepartmental Transfer DEPT Services 28 XXXXXX 00000 5670 Y 061 | (\$280.00) |
| EXPENSE – IDT Tab  | IDT - Interdepartmental Transfer DEPT Services 28 XXXXXX 00000 5670 Y 061 | (\$560.00) |

### Corrections

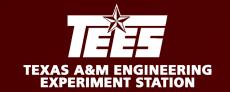

#### **Correction Services**

Corrections to documents do not feed back to iPayments. iPayments talks to FAMIS, but FAMIS does not talk back to iPayments.

- IDTs (requests must come from selling department)
  - Changing codes (DCR)
    - Cannot change from expense to revenue and vice versa
  - Changing accounts (DCR)
  - Changing amount
    - Must email corrections (<u>teesar@tamu.edu</u>)
  - Changing support accounts (DCR)
  - Cancelling IDT
    - Must email corrections with explanation for cancellation (<u>teesar@tamu.edu</u>)
- A/Rs
  - All must be emailed to <u>teesar@tamu.edu</u>
  - Requests must come from selling department

### **Non-invoice Payments**

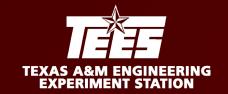

What is an non-invoice payment?

A non-invoice type payment is a payment made to TEES for items other than goods or services, such as a gift or registration. These types of payments do not require an invoice be created or sent to the payee since they are not required to make payment.

### **Non-invoice Payments**

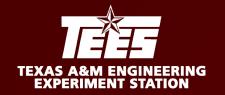

Gifts and all other non-invoice type payments will be deposited and posted to FAMIS by the Fiscal office. Please email <a href="mailto:teesar@tamu.edu">teesar@tamu.edu</a> with any documentation referring to expected non-invoice type payments.

Reduction to Expenses are payments received as a reimbursement to an expense paid from a department account. Please provide a reduction to expense form for these types of payments. The instructions and form can be found on the COE Intranet website.

Reduction to Expense Instructions - <a href="http://coe-">http://coe-</a>
<a href="http://coe-">intranet.tamu.edu/Business and Finance/TEES/Accounts%20Receivable/files/Proce</a>
<a href="mailto:ssing%20a%20Reduction%20to%20an%20Expense.pdf">ssing%20a%20Reduction%20to%20an%20Expense.pdf</a>

Reduction to Expense Form - <a href="http://coe-">http://coe-</a>
<a href="maintenance/TEES/Accounts%20Receivable/files/Reduction\_to\_Expense\_Form.pdf">http://coe-</a>
<a href="maintenance/TEES/Accounts%20Receivable/files/Reduction\_to\_Expense\_Form.pdf">http://coe-</a>
<a href="maintenance/TEES/Accounts%20Receivable/files/Reduction\_to\_Expense\_Form.pdf">http://coe-</a>

### iPayments Instructions

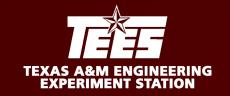

The following slides provide step by step instructions with screen shots for processing ARs and IDTs through iPayments for TEES.

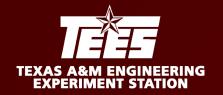

## Step by Step for an IDT via iPayments

1. Logon to iPayments from SSO

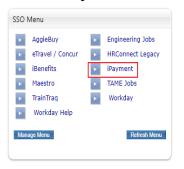

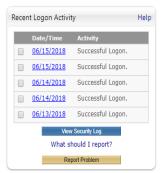

2. Click CASHIERING

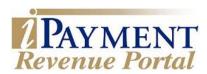

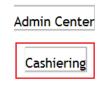

3. Select WORKGROUP

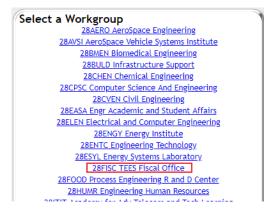

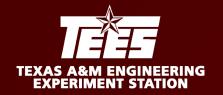

## Step by Step for an IDT via iPayments

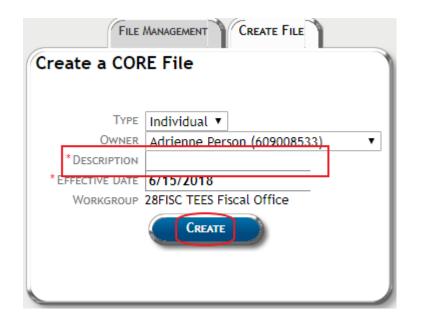

4. Give your CORE File a Description

(i.e.: IDTdate) This description is not saved.

- 5. CREATE
- 6. Select DEPARTMENT/ACCOUNT

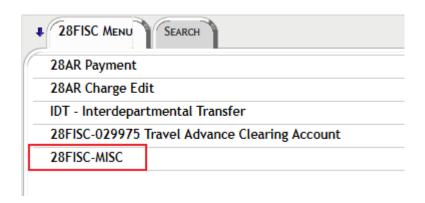

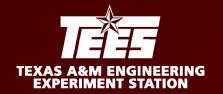

## Step by Step for an IDT via iPayments

- 7. Enter COMMENTS (NOT REQUIRED).
- 8. Enter REF NBR (i.e.: bill slip number) (NOT REQUIRED).
- 9. AMOUNT & QUANTITY
- 10. Hit TAB on your keyboard

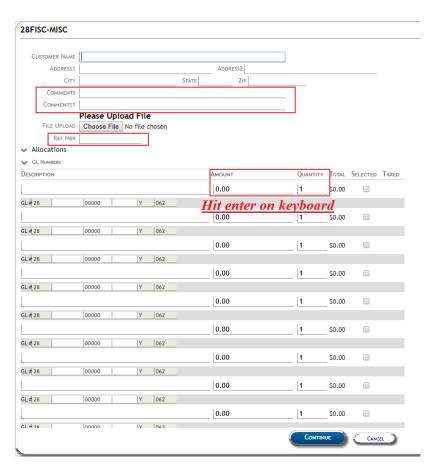

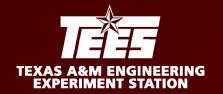

## Step by Step for an IDT via iPayments

11. UPLOAD FILE (REQUIRED) and click Continue

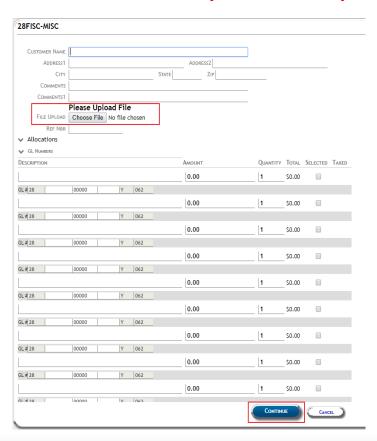

12. Click IDT – Interdepartmental Transfer

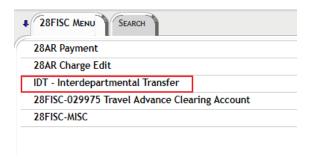

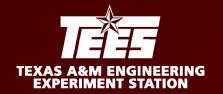

## Step by Step for an IDT via iPayments

13. DO NOT CHANGE CAMPUS CODE CLICK CONTINUE.

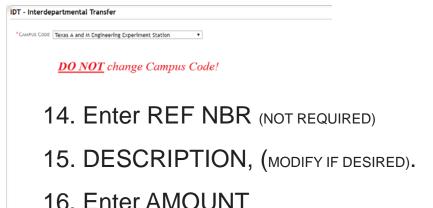

- 17. Enter ACCOUNT NUMBER
- 18. Click CONTINUE

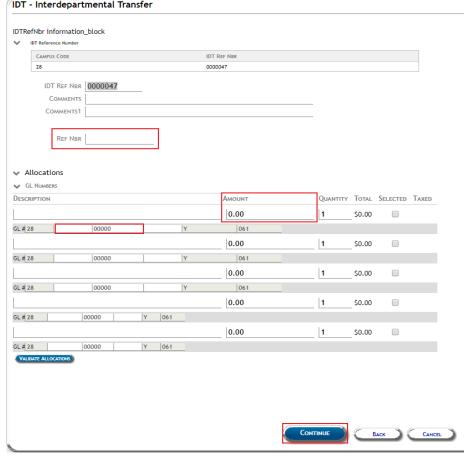

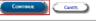

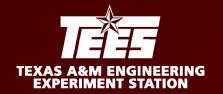

### Step by Step for an IDT via iPayments

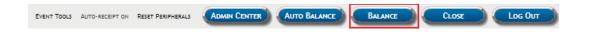

#### 18. CLICK BALANCE

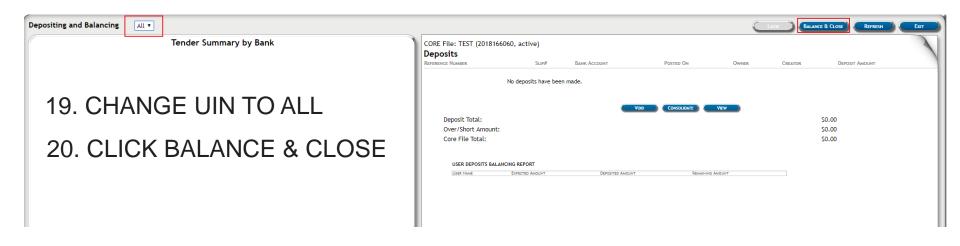

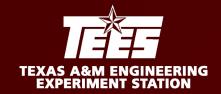

### Step by Step for an IDT via iPayments

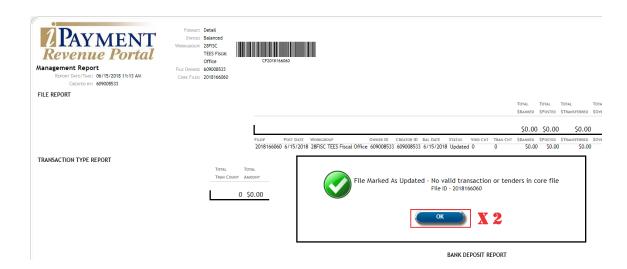

21. CLICK OK TWICE

22. CLICK EXIT

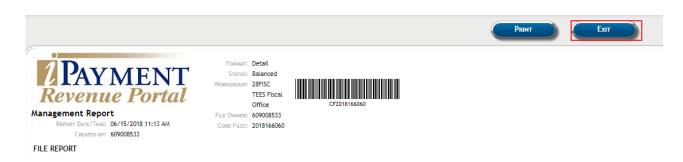

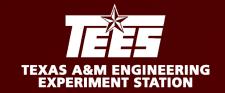

## Step by Step for an AR via iPayments

- LOGON TO IPAYMENT
- 2. CLICK CASHIERING

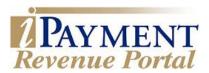

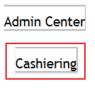

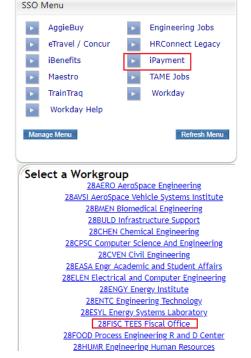

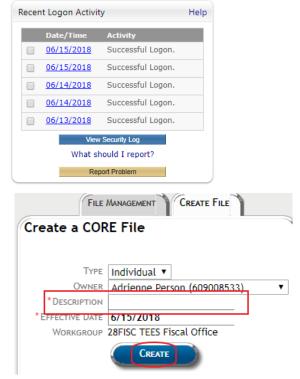

- 3. SELECT WORKGROUP
- 4. GIVE YOUR CORE FILE A DESCRIPTION (i.e.: AR+date)

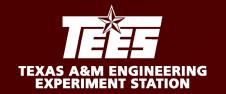

## Step by Step for an AR via iPayments

#### 5. SELECT DEPARTMENT/ACCOUNT

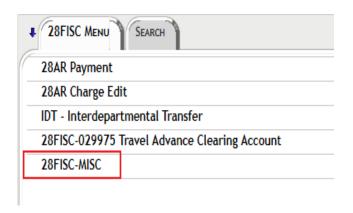

- 6. Enter COMMENTS (NOT REQUIRED)
- 7. REF NBR (NOT REQUIRED)
- 8. SELECT RATE, AMOUNT & QUANTITY
- 9. Hit TAB on your keyboard

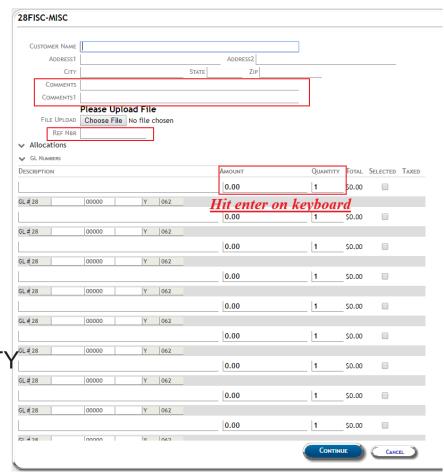

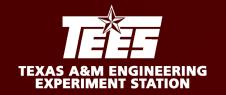

## Step by Step for an AR via iPayments

## 10. UPLOAD FILE (REQUIRED) CLICK CONTINUE

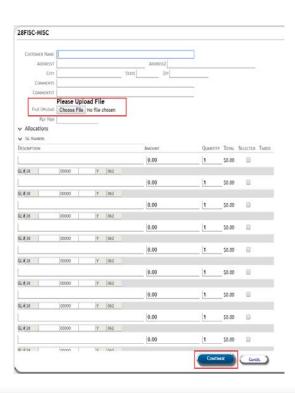

#### 11. CLICK 28AR CHARGE EDIT

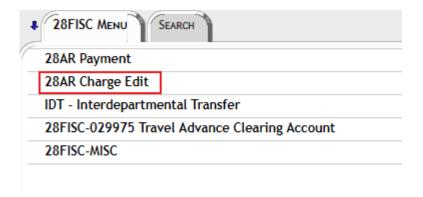

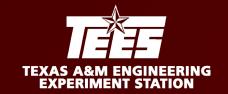

## Step by Step for an AR via iPayments

- 12. DO NOT CHANGE CAMPUS CODE
- 13. Enter CUSTOMER NUMBER

**COPY AND PASTE FROM FAMIS (SCREEN 603)** 

DO NOT ENTER CUSTOMER NAME.

**CUSTOMER NUMBER WILL POPULATE NAME ON NEXT SCREEN** 

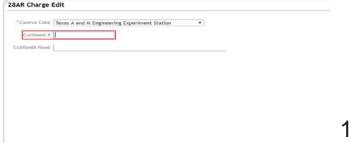

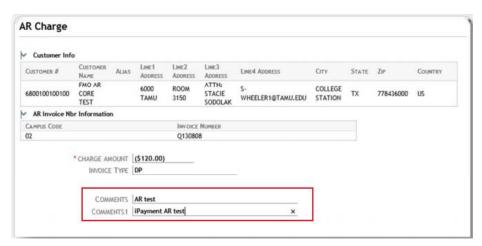

- 14. Click CONTINUE
- 15. CONFIRM VENDOR AND AMOUNT ARE CORRECT (DISPLAYS A NEGATIVE AMOUNT)
- 16. ENTER COMMENTS SPECIFIC TO CHARGE (COMMENT DISPLAYS ON INVOICE)
- 17. HIT ENTER

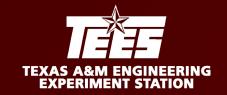

## Step by Step for an AR via iPayments

#### 18. Click BALANCE

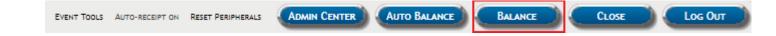

- 19. Change UIN to ALL
- 20. Click BALANCE & CLOSE

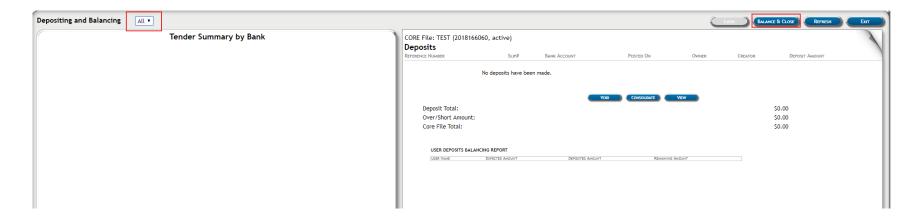

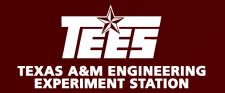

## Step by Step for an AR via iPayments

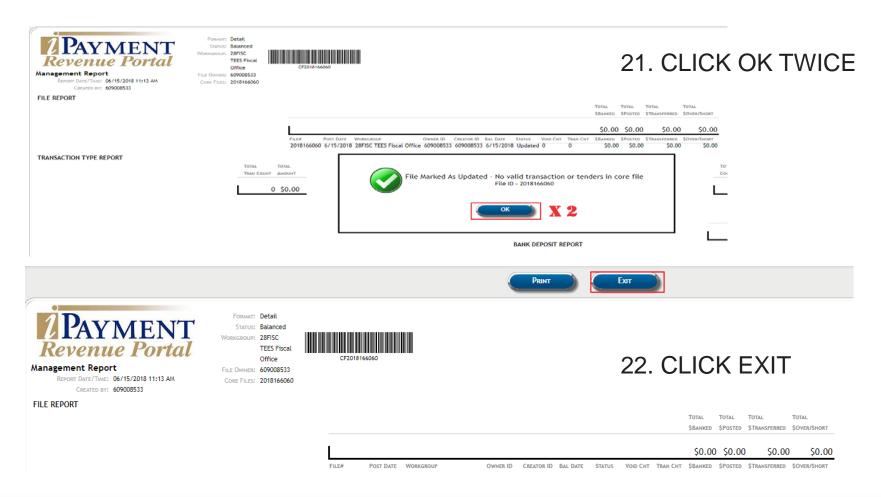

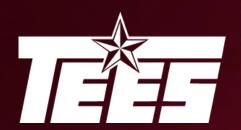

# TEXAS A&M ENGINEERING EXPERIMENT STATION

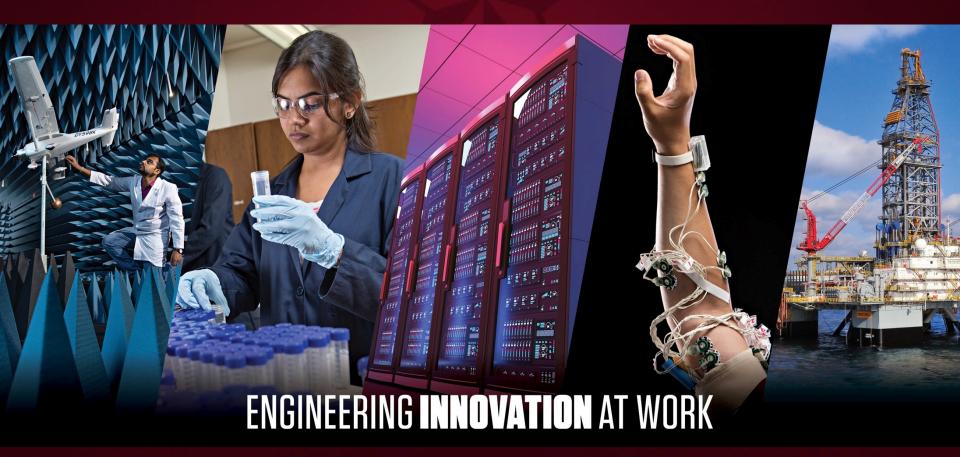